## **Paano Mag-check-Out sa IHSS EVV Mobile App:**

**1. Mag-log in gamit ang iyong ESP username at password.**

**2. Sa Welcome Screen, i-click ang Check-Out upang tapusin ang iyong araw ng trabaho.**

**3. Sa Check-Out Screen, piliin ang tagatanggap na iyong dapat i-check out. Ilagay ang mga Oras na Natrabaho para sa tagatanggap (opsyonal). Piliin ang Lokasyon: Bahay o Komunidad, kung saan mo tinatapos ang iyong araw ng trabaho. Pagkatapos ay piliin ang Check-Out.**

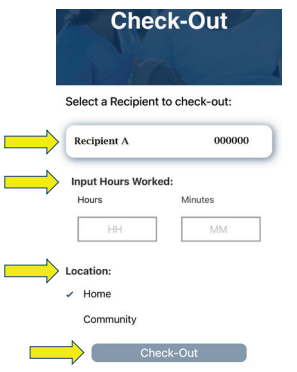

**5. Binabati kita! Matagumpay kang** 

**nakapag-checked-out.**

**4. Piliin ang 'Oo (Yes)' upang kumpirmahin ang pag-check-out para sa ipinapakitang tagatanggap.** 

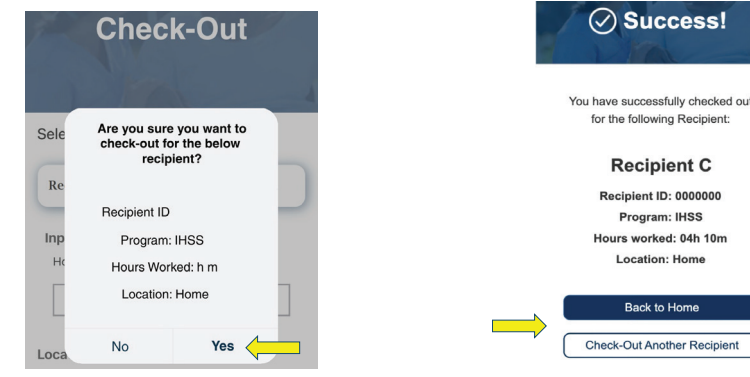

**Services Portal (ESP), o Telephonic Timesheet System (TTS). Sa Screen ng Pagkumpirma ng Pag-check-Out, kung tapos na ang iyong araw ng trabaho para sa maraming tagatanggap sa parehong oras, i-click ang I-check-Out Ang Ibang Tagatanggap (Check-Out Another Recipient) at ulitin ang mga hakbang 3-4. Kung hindi naman, puntahan ang Panimulang Pahina (Back to Home).**

**Para sa tulong, tawagan ang IHSS Service Desk sa (866) 376-7066 Lunes – Biyernes mula alas 8 A.M. hanggang 5 P.M. Para sa karagdagang impormasyon sa paglagay ng oras** 

**para sa mga tagabigay, bisitahin ang:** 

**[www.cdss.ca.gov/inforesources/ESPhelp](www.cdss.ca.gov/inforesources/esphelp)** 

**[o https://dpss.lacounty.gov/en/senior-and-disabled/](https://dpss.lacounty.gov/en/senior-and-disabled/ihss/timesheets-verification.html) ihss/timesheets-verification.html** 

PA 6275 – IHSS EVV Mobile App (Non-Live-In Providers) (07/23) Tagalog

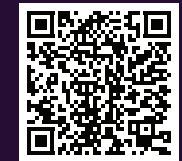

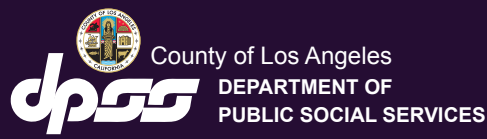

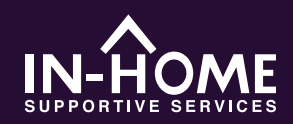

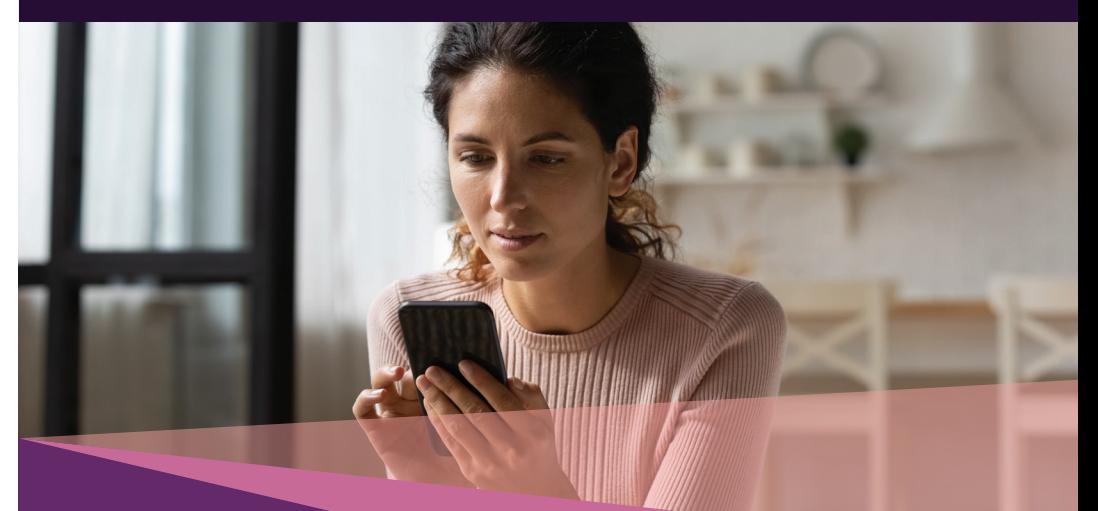

## Electronic Visit Verification (EVV) Mobile Application

**Simula noong Hulyo 1, 2023, ang lahat ng tagabigay ng IHSS na hindi nakatira kasama ng (mga) tagatanggap na kanilang pinagtatrabahuhan, ay kinakailangang mag-check in at mag-check out sa simula at pagtatapos ng bawat araw ng trabaho mula sa lokasyon kung saan ibinibigay ang mga serbisyo. Ang mga tagabigay ay makakapag-check in at makakapag-check out gamit ang bagong IHSS EVV Mobile Application (IHSS EVV Mobile App), Electronic Services Portal (ESP), o Telephonic Timesheet System (TTS).**

**I-download ang "IHSS EVV Mobile App" sa App Store para sa mga device ng Apple o sa Google Play Store para sa mga device ng Android. I-scan ang QR Code sa ibaba sa iyong mobile device upang mai-install**

**IHSS EVV Mobile App Apple App Store Google Play Store** 

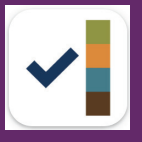

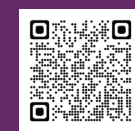

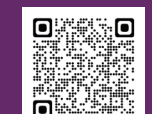

## **Paano Mag-check-In sa IHSS EVV Mobile App:**

**Sa unang pagbukas mo ng mobile app, ipapakita nito ang tutorial ng app. Kapag nakumpleto na ang tutorial, piliin ang 'Login' sa kanang sulok sa itaas ng screen, na magdadala sa iyo nang direkta sa screen ng IHSS EVV ESP Login.**

## **1. Mag-log in gamit ang iyong ESP username at password.**

**2. Sa Welcome! Screen, i-click ang Check-In.**

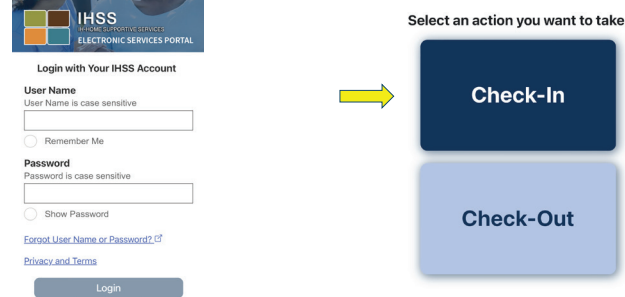

**3. Magpatuloy (Continue)' upang paganahin ang iyong lokasyon, pagkatapos ay 'Payagan (Allow)' para itala ang iyong lokasyon kapag nag-check-in ka.**

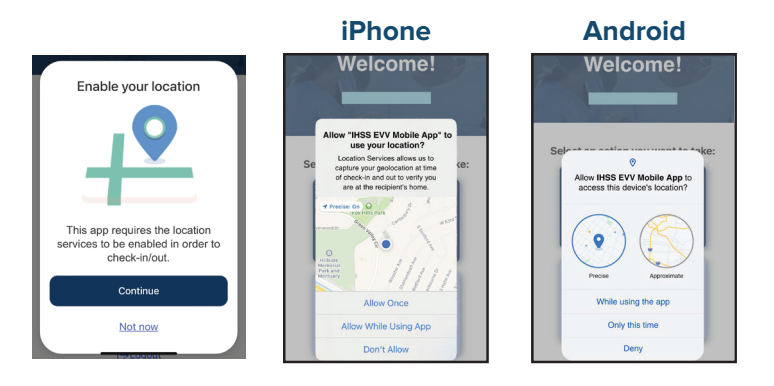

**Payagan Minsan (Allow Once)/Sa Oras Lamang Na Ito (Only this time): : Ang IHSS EVV Mobile App ay kukunin ang iyong geolocation isang beses lamang. Ipa-prompt kang 'Allow' muli kung muli mong ia-access ang app.**

**Payagan Habang Ginagamit Ang App/Habang ginagamit ang app na ito (Allow While Using App/While using this app): : Ang IHSS EVV Mobile App ay kukuhanin lamang ang iyong geolocation kapag ginagamit ang app para mag-check in o mag-check out.**

**Huwag Payagan/Tanggihan (Don't Allow/Deny): Hindi makukuha ng IHSS EVV Mobile App ang iyong geolocation at hindi ka makakapagpatuloy sa proseso ng Pag-check-In/Pag-check-Out.**

Tandaan: **Kung hindi mo pinagana ang pagbabahagi ng iyong lokasyon sa app, buksan ang 'Settings', i-scroll upang piliin ang 'IHSS EVV Mobile App', pagkatapos ay ang 'Lokasyon (Location)', at panghuli 'Habang Ginagamit Ang App (While Using the App)'.**

**4. Sa Check-In Screen, piliin ang tagatanggap na iyong dapat i-check-in. Piliin ang Lokasyon: Bahay o Komunidad, kung saan mo sisimulan ang iyong araw ng trabaho. Pagkatapos ay piliin ang Check-In.**

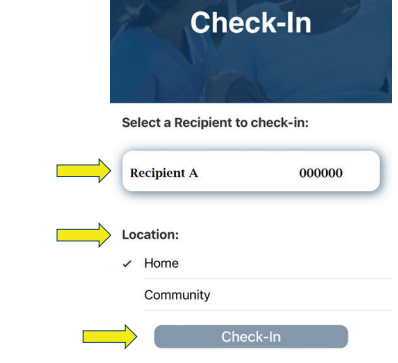

**5. Piliin ang 'Oo (Yes)' upang kumpirmahin ang pag-check-in para sa tagatanggap na ipinapakita.**

**6. Binabati kita! Matagumpay kang nakapag-checked-in.** 

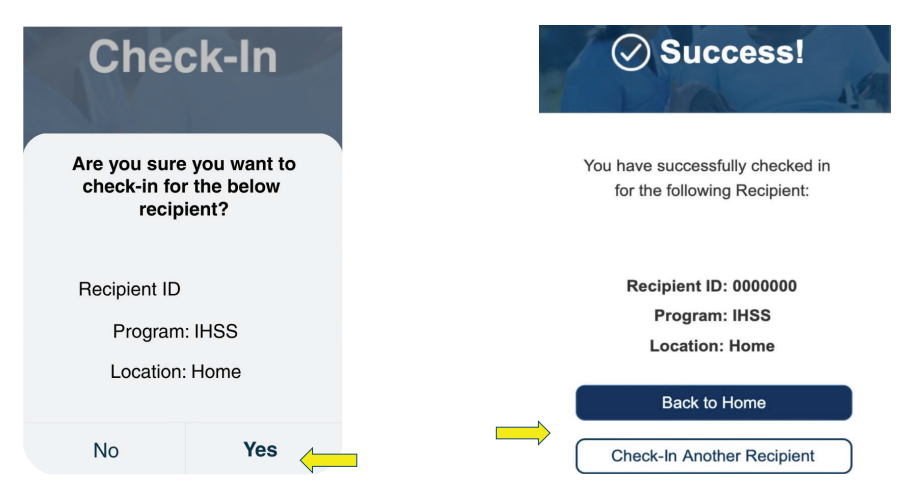

**Sa Check-In Confirmation Screen, kung sinisimulan mo ang iyong araw ng trabaho para sa maraming tagatanggap nang sabay-sabay, piliin ang I-check-In Ang Ibang Tagatanggap (Check-In Another Recipient) at ulitin ang hakbang 4-5. Kung hindi naman, puntahan ang Panimulang Pahina (Back to Home).**